KXR

オプション搭載

マニュアル

ジャイロセンサー

KRG-4 編

第 1 版

近藤科学株式会社

近藤科学株式会社

2017 年4月 5 日 第 1 版

 $1 / 10$ 

KXR-L2 ヒューマノイド型は、ジャイロセンサーを搭載することでより安定した歩行ができるように なります。今回は、付属のサンプルプロジェクトを使用してジャイロセンサーの搭載と設定の方法 をご紹介します。

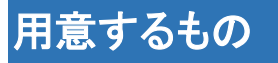

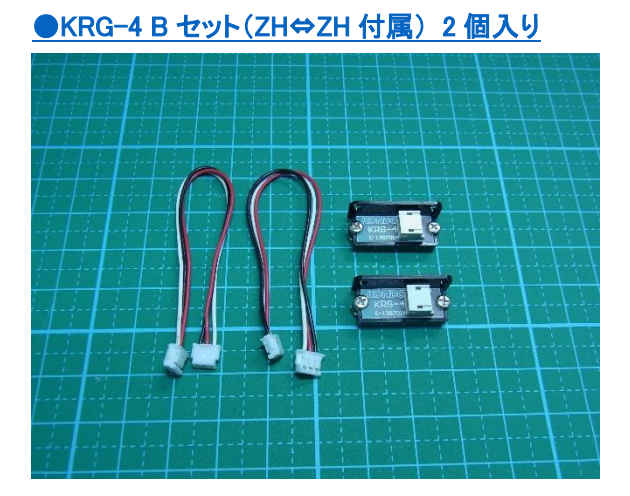

接続に必要なケーブルが付属していますので本セットのみご用意ください。ジャイロを固定するビ スは、KXR の組み立てで余った M2-6 ビスを使用します。

# ジャイロセンサーの役割

ジャイロセンサーは「角速度」(時間当たりの角度の変化量)を検出するセンサーです。

ロボットの姿勢により値が変化しますので、バランスを崩した割合によって補正をかけることがで きます。

KXR では、脚部の関節にバランスがずれた方向とは逆 の角度に回転する制御を行い、姿勢の自動補正を行っ ています。

今回使用するジャイロセンサーKRG-4 は 1 軸のジャイ ロセンサーですので、1方向の角速度を検出できます。 このジャイロは、コネクタを上面にして垂直方向の角速 度を検出します。

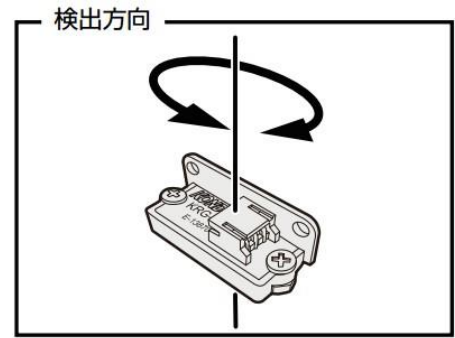

# 搭載方法

バックパックの中央部分に専用の搭載スペースがありますので、ここにビス止めします。ビスは KXR の組み立てで余った M2-6 ビスを使用します。

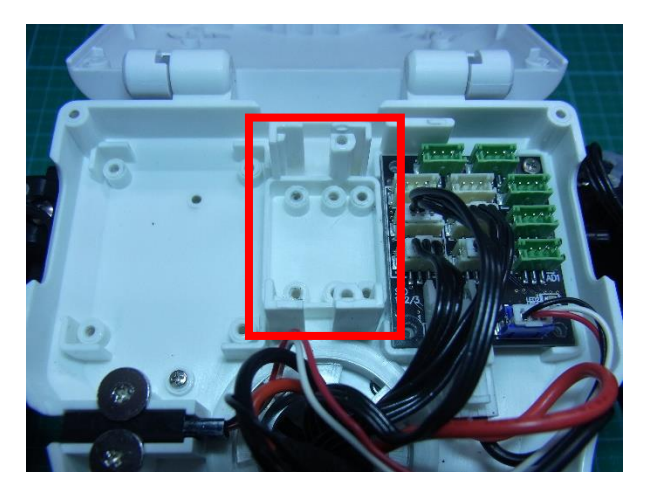

1. まず、搭載スペースの左側にジャイロを寝かせ て搭載するために、ジャイロに本体に固定され ているビスを予め取り外します。これはジャイロ 一つだけで OK です。外したビスは使用しませ んが万が一のために保管しておきましょう。

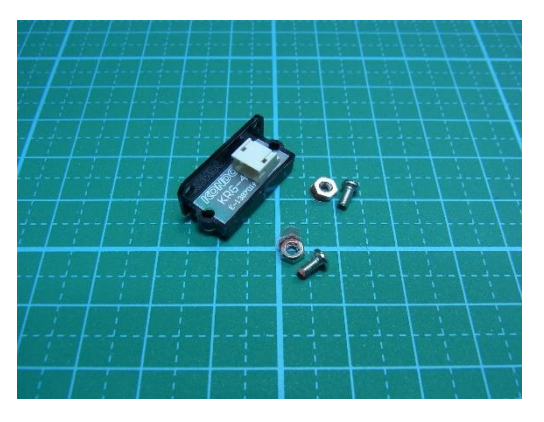

2. ビスを外したジャイロを搭載スペースに M2-6 ビスでビス止めします。ビスを外した穴をその まま利用して固定してください。このジャイロは 左右方向の角速度を検出します。

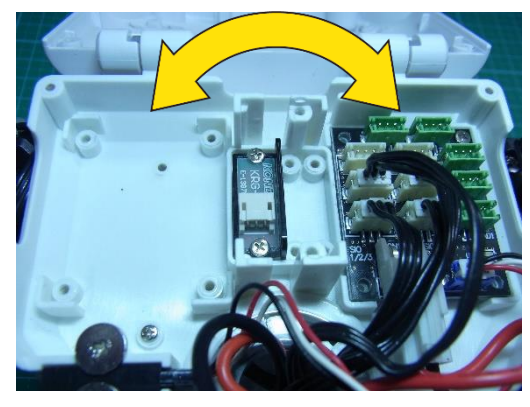

3. 右側は、90 度起こして立てるように搭載しま す。M2-6 ビスで固定してください。このジャイロ は前後方向の角速度を検出します。

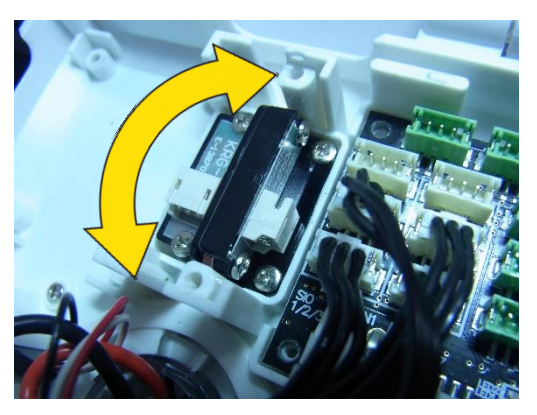

4. ケーブルは RCB-4mini の AD ポート 1 と 2 に接続します。左側の寝かせたジャイロは AD1 へ、右側の立てたジャイロは AD2 へ接続してください。ジャイロ付属の白赤黒の三本平行線 を使用してください。

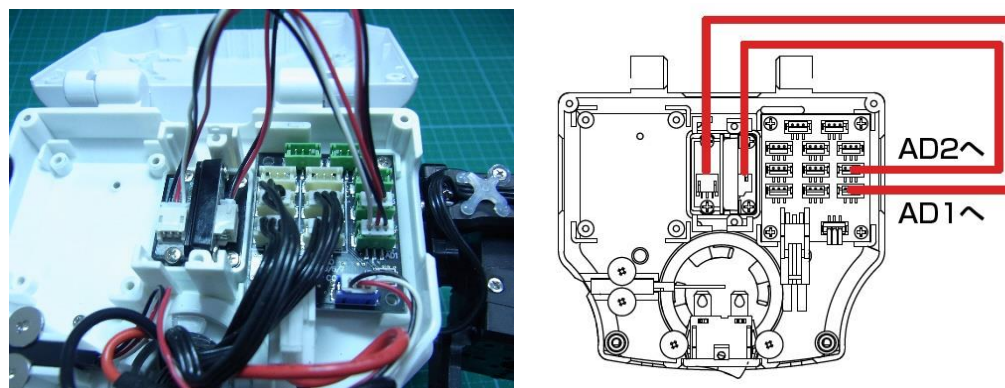

以上で搭載は完了です。

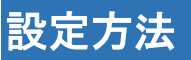

- 1. ウィンドウメニューから「プロジェクトブラウザウィンドウ」ボタンを押してウィンドウを開きます。
- 2. ※すでに開いている場合は、そのまま手順 2 へ進んでください。

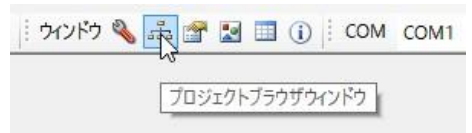

3. HeartoHeart4 を起動し、サンプルプロジェクト『Hello\_KXR-L2(Vx.xx)』を展開します。展開 するためには、プロジェクトブラウザウィンドウのフォルダ内にある.h4p のファイルをダブルク リックします。

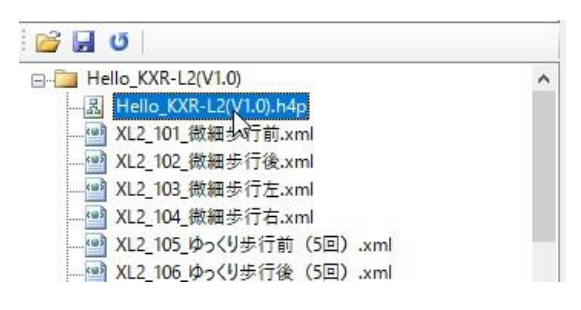

4. COM ポートの番号を指定します。 ※COM 番号はご利用の PC によって異なります。詳細は KO Driver 付属のマニュアルをご 参照ください。

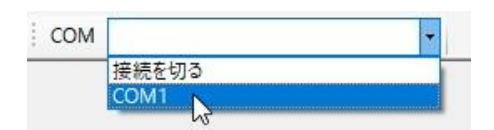

5. Sync をアクティブにします。

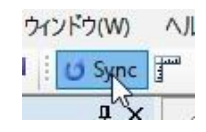

6. プロジェクトウィンドウを開きます。

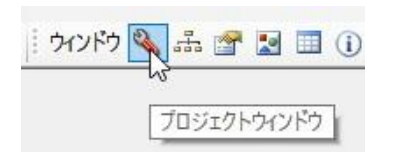

# 7. タブで「ミキシング」画面に切り替えてください。

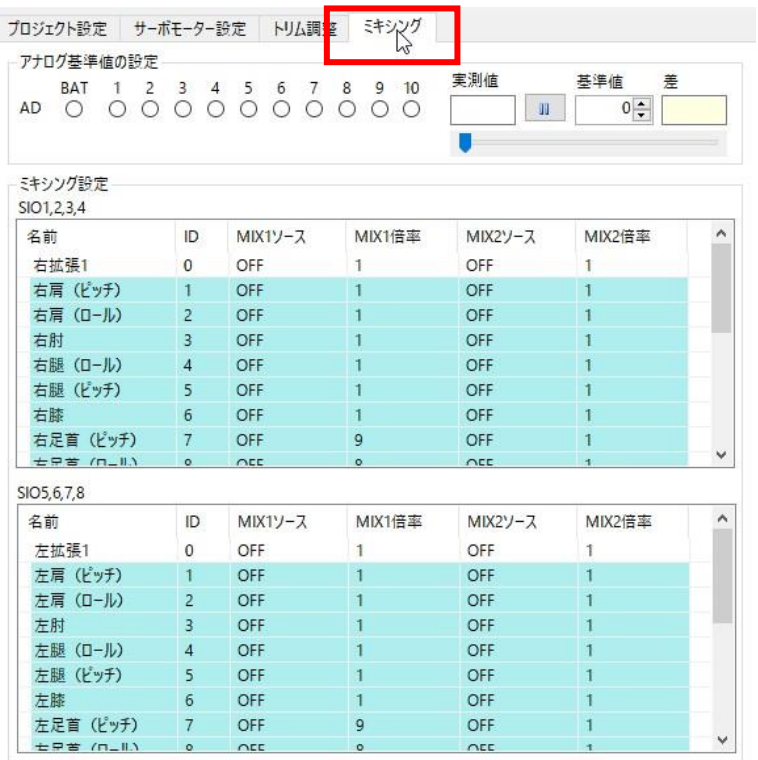

## ●ミキシング機能について

この画面には、センサーが検出した値に対して各関節にどれくらいのミキシングをかけるかを設定 できます。

今回のミキシング設定では、ロボットがバランスを崩した方向と逆方向に関節を動かすことで、ロ ボットの姿勢を保つように自動補正します。人間でも倒れそうになった時に、足首やひざを逆方向 に曲げて姿勢を保とうとしますが、これと同じ状況をロボットにも行わせるのがこの機能です。

ミキシングをかける値は、実測値の基準値に対する差です。例えば以下のように設定したとします。

- ・基準値 = ロボットがまっすぐに立った状態の値
- ・実測値 = ロボットの姿勢が変わったときに検出された値

## 【具体例】

- ・基準値:270
- ・右足首(ピッチ):サーボ ID7
- ・AD ポート:AD2
- ・MIX1 倍率:9
- AD2 は前後方向の角速度を検出しますので、ロボットが前や後ろにバランスを崩したときに値が 変化します。ここでは、前にバランスを崩し、値が 280 になったとします。
- すると、基準値と実測値の差で

 $270 - 280 = -10$ 

がミキシングの値になります。これに倍率をかけて

 $-10\times9= -90$ 

- がサーボ ID7 の角度に加算されます。
	- サーボ ID7 の現在値 500+(-90)=410

倒れる方向とは逆に対象のサーボが-90 の角度が回転しますので、これでバランスを崩すことなく 補正をかけることができます。

8. まずは基準値の設定を行います。画面上部「アナログ基準値の設定」の AD1 をクリックしくだ さい。このボタンを押すとロボットの AD1 に接続したセンサーの値をリアルタイムで検出しま す。ロボットが直立の状態で「取得ボタン」(一時停止デザインのボタン)を押すと基準値が取 得されます。実測値と基準値が同じ値であれば OK です!さらに、ロボット本体を左右方向 に振ると AD1 の値が変化しますので、センサーが正しく動作しているか確認してください。

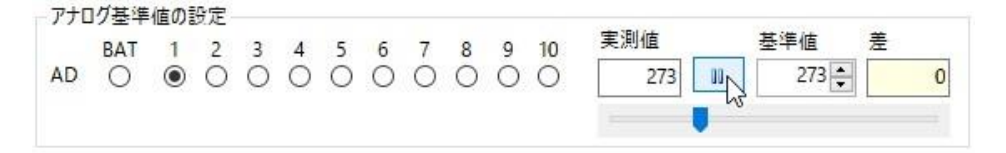

ロボットを前後方向に振ると AD2 が変化します。AD1 と同じように、AD2 も基準値の設定を 行います。

9. プルダウンメニューから選択して各値を設定します。設定値は以下を参考にしてください。

<推奨設定>

| 工腿 (ビツナ)  | э   | <b>UFF</b>                    |    |
|-----------|-----|-------------------------------|----|
| 左膝        | 6   | <b>OFF</b>                    |    |
| 左足首 (ピッチ) |     | AD <sub>2</sub>               | 9  |
| 左足首 (ロール) | 8   | OFF                           | 8  |
| 左拡張2      | 9   | OFF                           |    |
| 左拡張3      | 10  | AD1                           |    |
| 士计距 A     | 11. | AD <sub>2</sub><br>AD3<br>AD4 | d. |

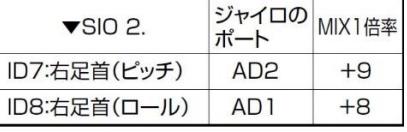

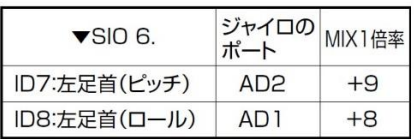

※「MIX2 倍率」は設定しないでください。

※グリッパーを搭載した KXR-L2G や、脚部サーボを KRS-3304 ICS に変更した仕様でも同 じ推奨設定でご利用できます。万が一歩行が安定しない場合は、後述のトラブルシューティ ングを参考に設定値を調整してください。

10. 「ROM にすべて保存」ボタンでロボットに設定値を登録します。書き込み完了後に再起動し ますので、高速歩行を再生して歩行が安定しているか確認してください。万が一左右や前後 への振れが大きくなってしまっている場合は、接続方法や設定値が間違っている可能性があ りますので、もう一度各箇所の確認を行ってください。

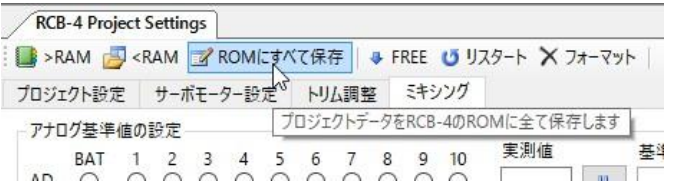

11. プロジェクトを保存すれば完了です!

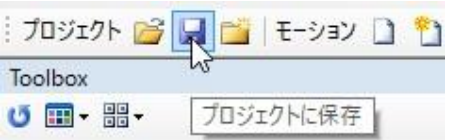

# トラブルシューティング

『設定方法:手順 7』で提示した推奨設定はあくまで参考値です。個々のロボットのくせを見ながら 調整をする必要がある場合があります。推奨設定でうまく動作しない場合は以下の CASE を参考 に設定値を変更してください。

さらにジャイロの設定が正しくない場合現れる症状と対処法をご説明します。

#### CASE:「ジャイロの効きが弱いと感じたら」→ 倍率を大きくします。

ただし、あまり値を大きくするとサーボがブルブルと発振し実用的な範囲を超えますのでご注意 ください。ミキシング倍率のほかサーボの「ストレッチ」を大きくすることでも、倍率を大きくするの と似た効果が得られます。また、バッテリーの電圧が下がっているとサーボの動作全般が緩慢 になるので、弱々しく動き、補正がかかっていないように見える場合があります。

## CASE:「ジャイロの効きが強過ぎると感じたら」→ 倍率を小さくします。

ミキシング倍率のほか、サーボの「ストレッチ」を小さくすることでも、倍率を小さくするのと似た効 果があります。また、バッテリーが充電直後で電圧が高い状態だと、補正動作が強くかかってい るように見える場合があります。

#### CASE:「何もしてないのにグラグラ揺れて倒れてしまう」

### → ジャイロの搭載方向か倍率の+/-が逆の可能性があります。

まずは倍率の+/-の符号を反転させて症状が改善するか確認します。

#### → ジャイロがしっかり固定されていない可能性があります。

パーツマウントにジャイロがきちんと固定されているか確認します。

#### → 配線が正しくない可能性があります。

コネクタが抜けていないか、線材が痛んでないかを確認します。

### CASE:「グラグラしないが歩行中などに倒れてしまう」

#### → AD1、AD2 を間違えている可能性があります。

ミキシング対象のサーボの軸方向に対してジャイロの軸方向が一致していない可能性がありま す。「KHR-3HV への搭載」と「ミキシングの推奨設定」の表を確認し、固定と設定が正しいか確認 します。

## CASE:「ロボットが直立状態で前後左右のいずれかに傾いている」

### → 基準値が正しくない可能性があります。

基準値がずれていた場合、ニュートラル状態で各サーボにミキシングがかかりっぱなしになり、 ロボットがいずれかの方向に傾いた状態になります。プロジェクト設定で基準値を再取得するか、 後述の「センサーの校正(キャリブレーション)」を用いてモーション内で基準値を再取得します。

### → センサーが正しく接続されていない可能性があります。

Sync ボタンをアクティブにしてセンサーのデータが正確に取得できているか確認してください。正 しく接続されていない場合は、異常な値をポジションに加算してしまう可能性がありますのでご注 意ください。